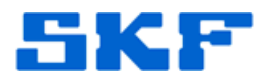

## **Knowledge Base Article**

**Product Group:** MARLIN I-Pro **Product:** CMDM 6600 – Microlog Inspector **Version:** N/A

## **Abstract**

`

This article gives instructions on how to change a password in SKF Microlog Inspector.

## **Overview**

To change a password in an SKF Microlog Inspector handheld device, the password must be changed from within the SKF @ptitude software.

Follow the steps below to change an operator password.

1. In @ptitude Analyst, go to **Customize > Database**. [Figure 1]

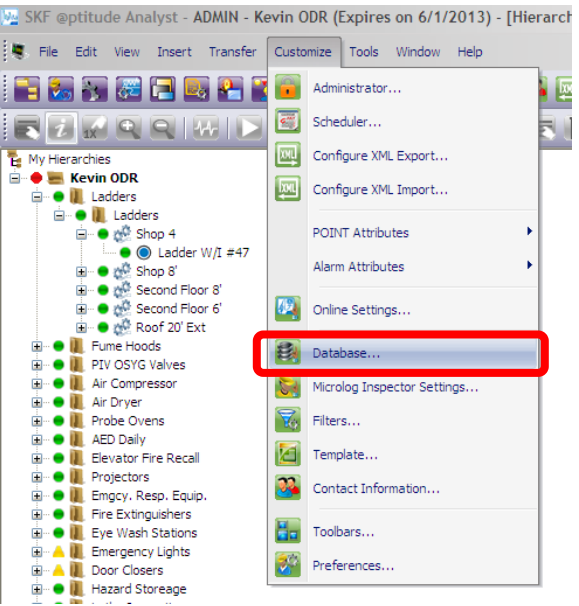

**Figure 1.** Customize > Database menu

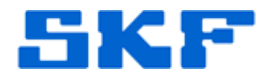

## 2. Click on the **Operator Settings** tab. [Figure 2]

`

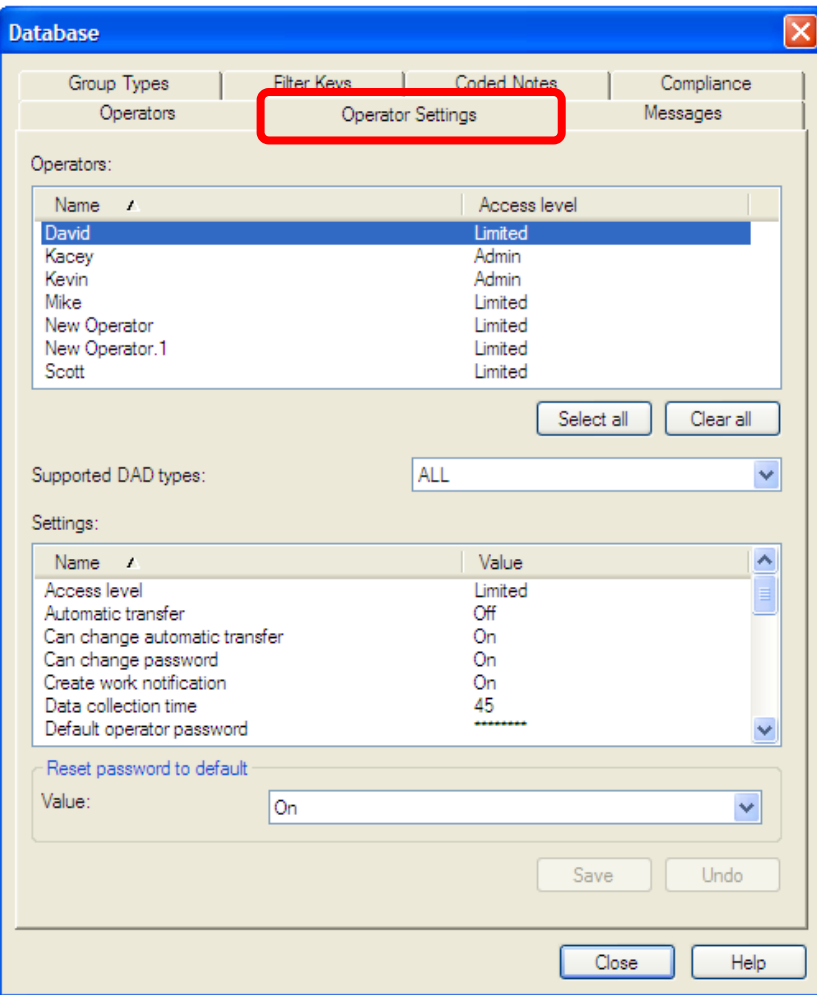

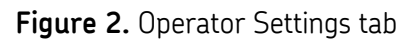

**SKF Reliability Systems** 5271 Viewridge Court \* San Diego, California, 92123 USA Telephone 1-800-523-7514 Web: www.skf.com

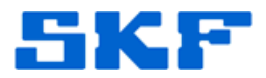

3. Click on the **Operator**, and in the **Supported DAD Types** drop-down list, choose **Microlog Inspector**. [Figure 3]

`

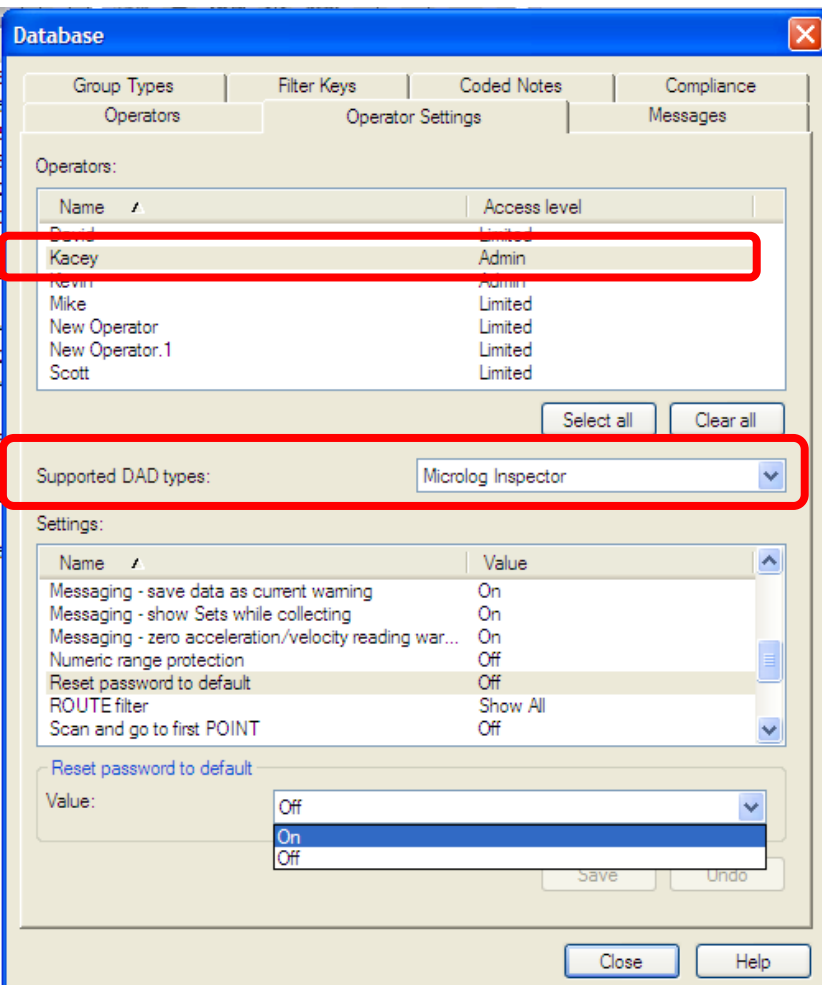

**Figure 3.** Operator Settings tab

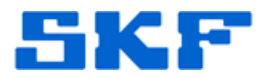

4. In the **Settings** window, highlight **Reset password to default**, and change the **Value** to **On**. [Figure 4]

`

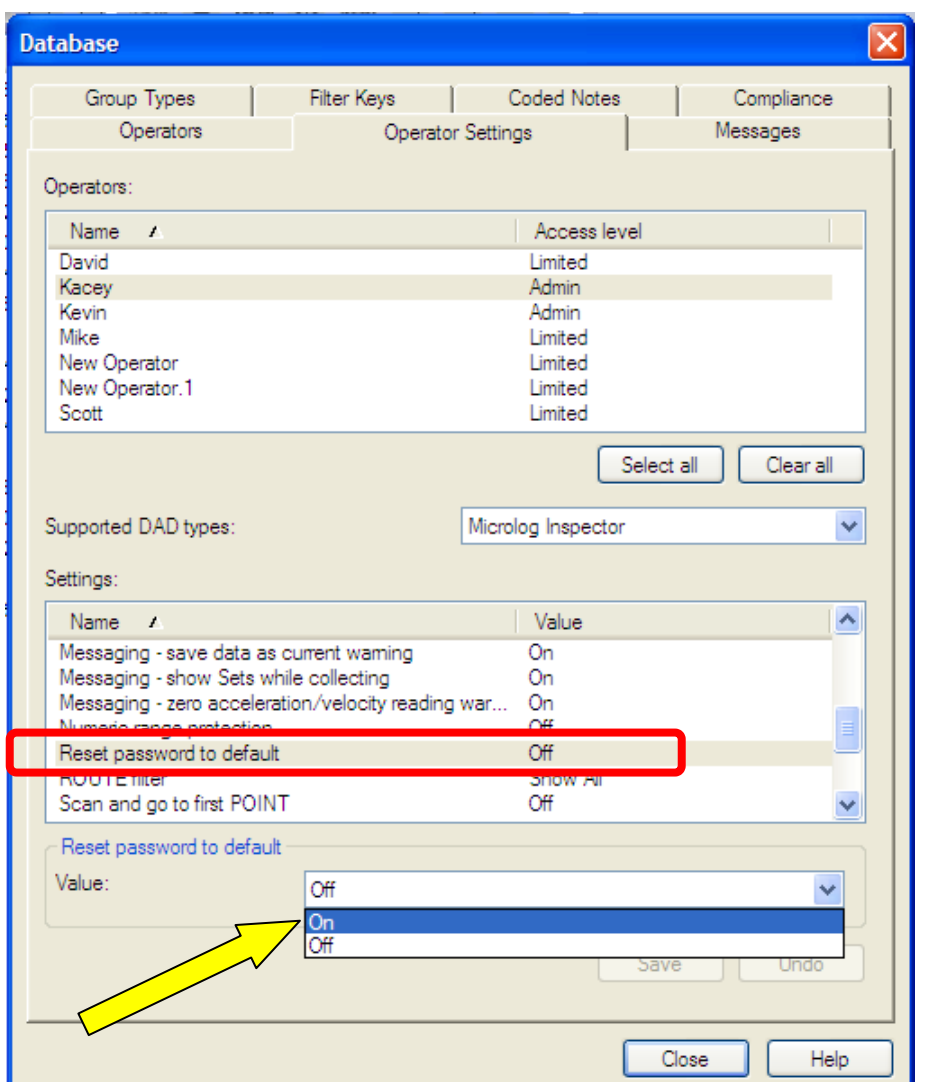

**Figure 4.** Reset password to default

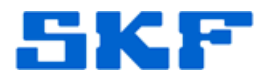

5. Next, highlight **Default operator password** and change the **Value** to the desired password. [Figure 5] This value will become the new password for the selected operator.

`

----

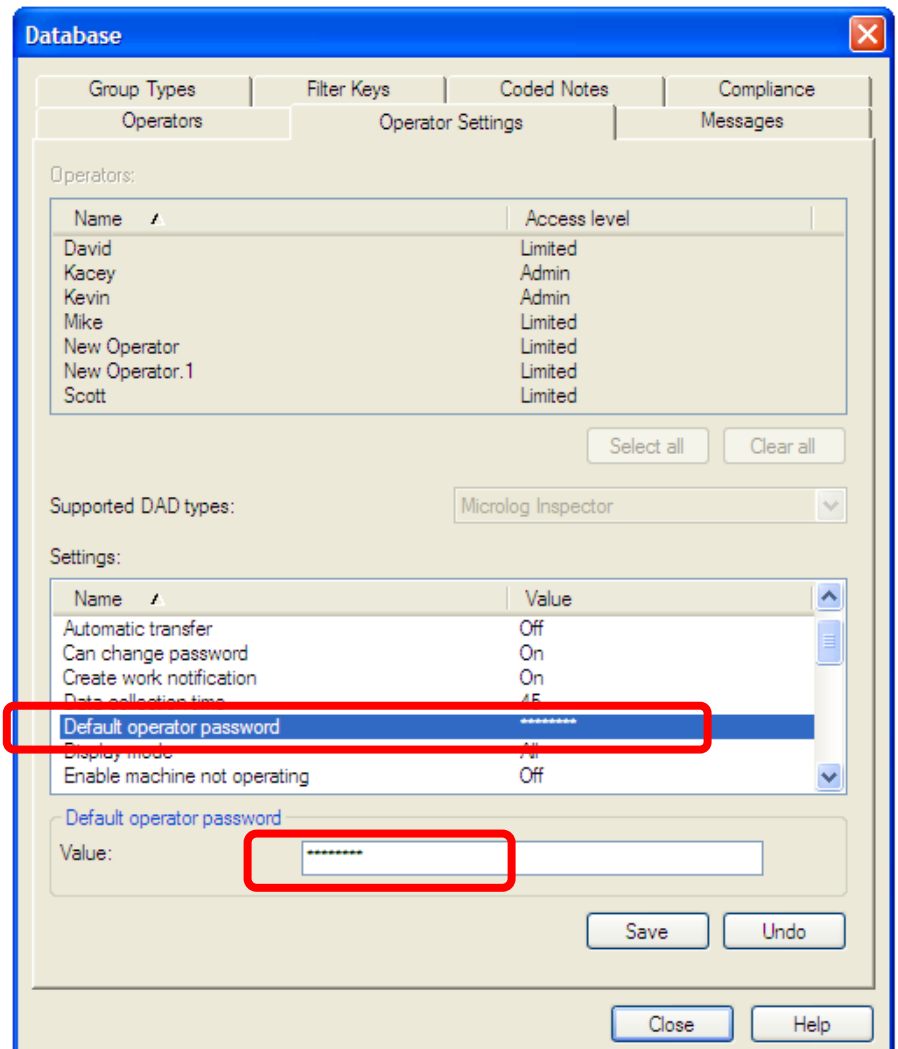

**Figure 5.** Default operator password

6. Establish an ActiveSync/WMDC connection and sync the handheld as normal. The operator will be prompted to change their password after signing in.

For further assistance, please contact the Technical Support Group by phone at 1-800-523-7514 option 8, or by email at [TSG-Americas@skf.com.](mailto:TSG-Americas@skf.com)